## **FOX BUSINESS REPORT SCHEDULING**

The following tutorial will explain how to schedule the Fox Business Report.

• Access http://myxdsreceiver.premiereradio.com and input your serial number and password, both of which may be accessed from the front panel of the receiver itself.\*

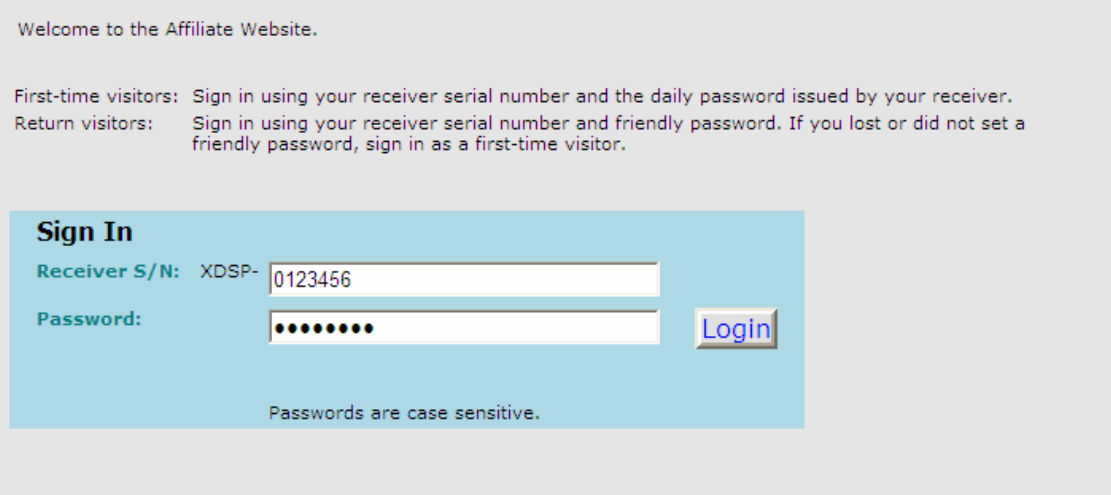

• After entering your sign-in information, you will be prompted to choose the action you wish to perform. Select "View or Change my Schedules." You will be presented with a list of stations assigned to your receiver. Choose the station on which you carry the Fox Business Report.

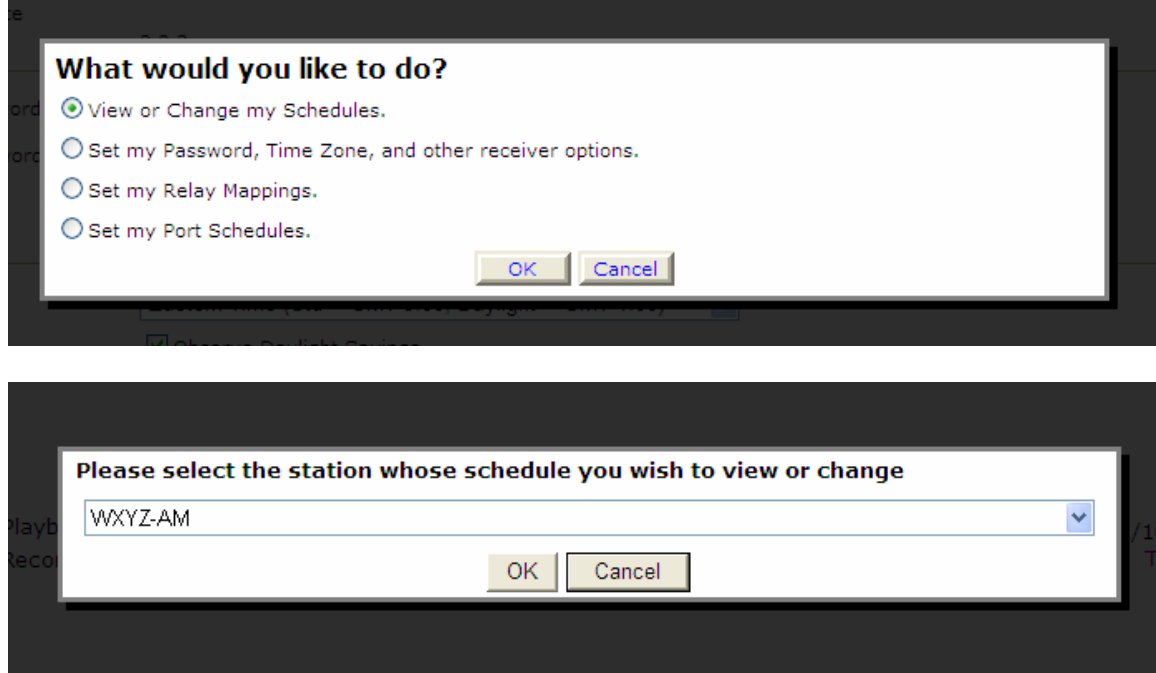

• A calendar view of your programming schedule should now be visible. Click on the "Program List" tab at the upper left corner of the screen. You will see the following list of options:

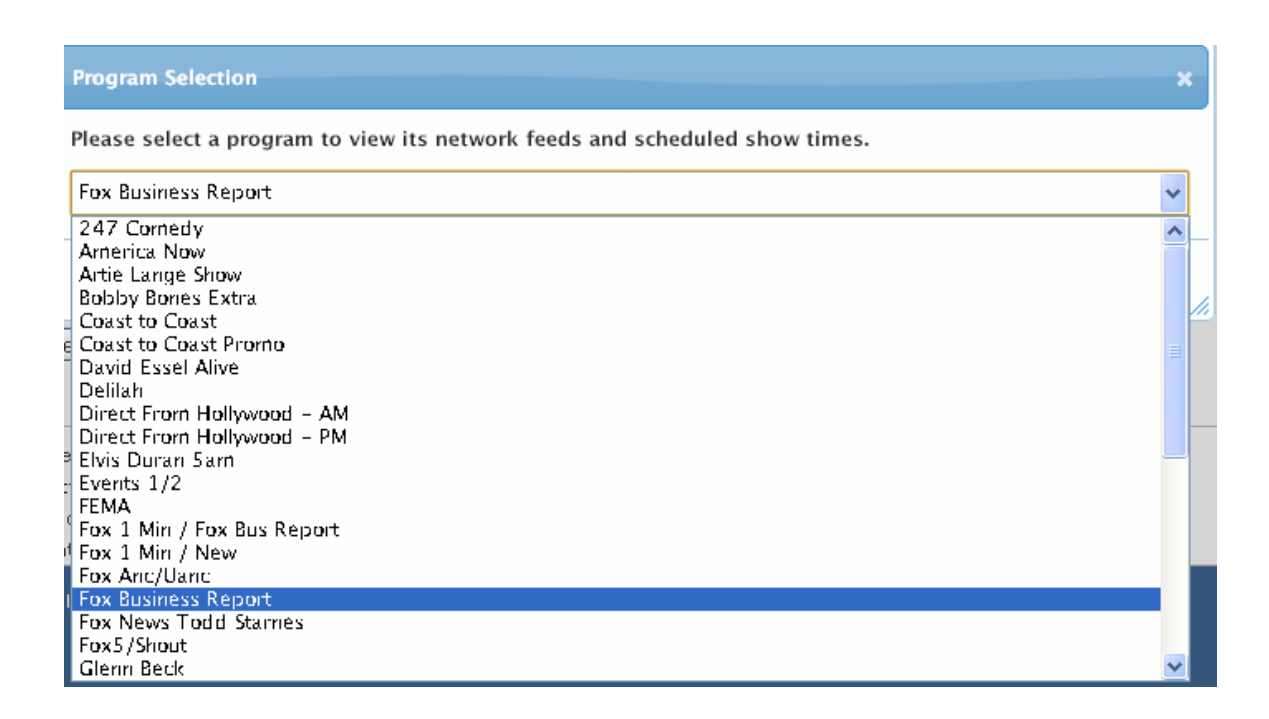

## **Live Scheduling**

• After selecting "Fox Business Report," you will see a list of programming hours available for scheduling. Every relevant feed must be scheduled, but for the purposes of this tutorial select the 6:20am hour (Eastern Time, please adjust for local time zone), by clicking "Create a new station schedule…"

```
Network Feed Time 6:20 AM to 6:21:30 AM (ET) every Mo-Fr starting 1/29/2013.
Create a new station schedule using this feed...
```
- Under "Check the network feed days…" tab, unclick Saturday and Sunday
- Click "Add."

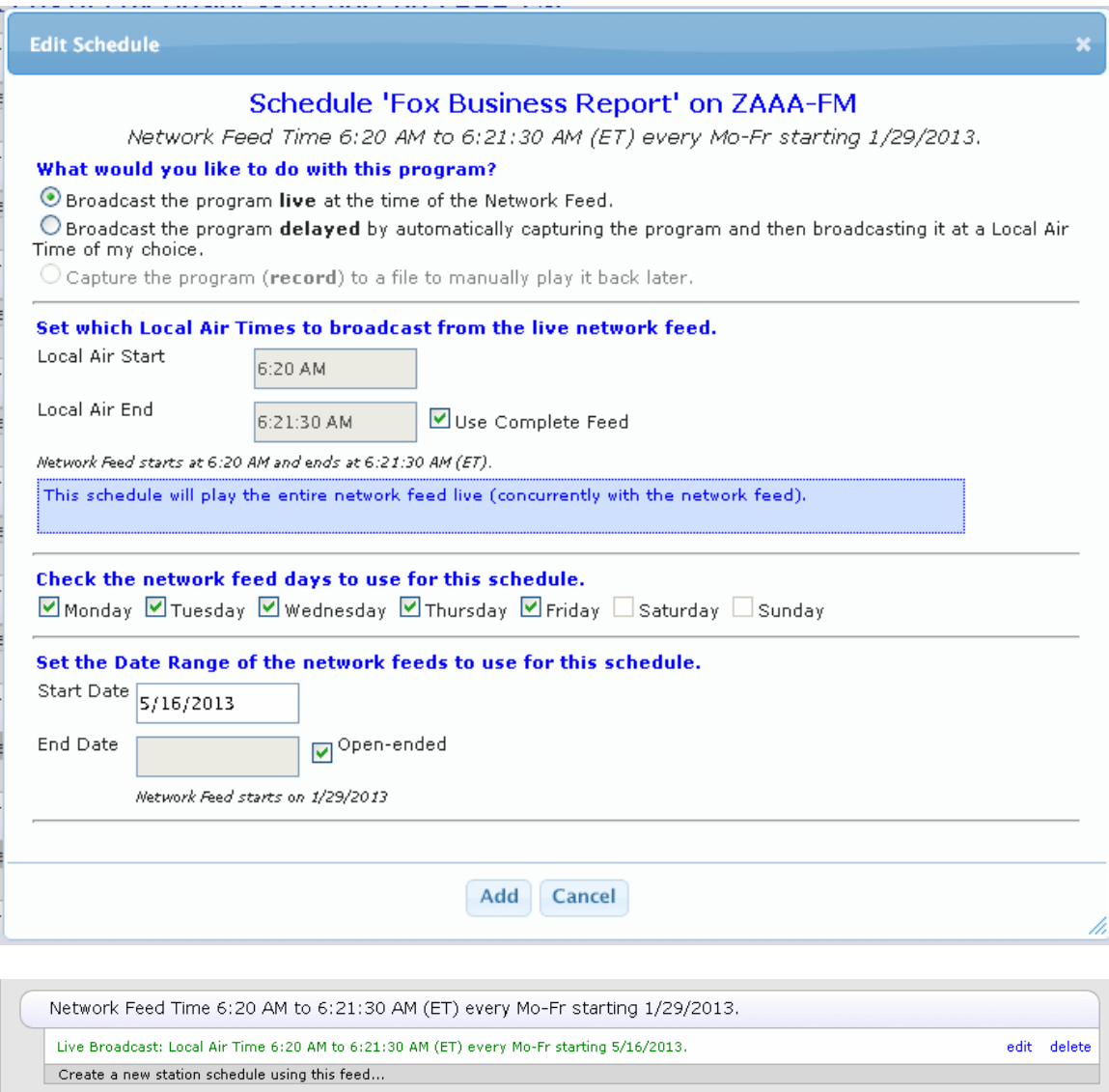

- You will now be at the Network Feeds list. Repeat as necessary for each hour needed.
- Remember to Click on "Commit Schedule to Receiver"
- You're done.

Commit Schedule to Receiver